# How to use Table Excerpt and Table Excerpt Include macros

This version of the app's documentation is outdated. Please find the information you're looking for here:

• How to use Table Excerpt and Table Excerpt Include macros

The Table Excerpt and Table Excerpt Include macros combine different kinds of table excerption and multi-excerption in one tool:

- · excerption within one page
- multi-excerption within multiple pages and spaces searched by:
  - o page names
  - page trees
  - o labels

The macros improve the performance of pages storing large tables and let you use the original tables for any purpose, including filtering, building multiple charts and pivot tables.

The macros are available in Confluence Server and Data Center.

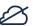

### Why should I use these macros?

### When you build multiple pivot tables and charts from table

Multiple copies of a large source table within one page cause reducing of processing speed

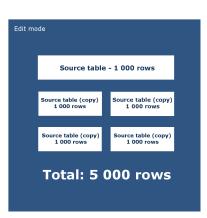

Inserting references to a source table with the Table Excerpt/Table Excerpt Include macros leads to continued productivity.

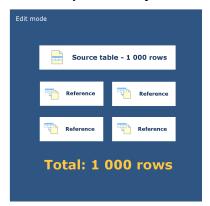

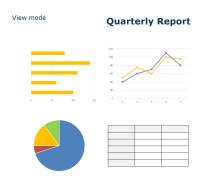

- Using the Table Excerpt Macro
- Using the Table Excerpt Include Macro
- Using the Same Table for Generating Multiple Charts

### Using the Table Excerpt Macro

### Adding the Table Excerpt macro to a page:

- 1. In the Confluence editor, choose Insert > Other Macros.
- 2. Find and select the required macro.
- 3. Enter the unique identifier for the macro.
- 4. Click Insert.

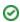

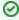

You will be able to reference the marked table by inserting the Table Excerpt Include macro and entering the specified unique name.

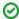

Speeding up macro entry with autocomplete: type { and the beginning of the macro name 'Table Excerpt", to see a list of suggested macros. Select the Table Excerpt macro from the prompted results.

### Adding a Table into the Table Excerpt Macro:

- 1. Copy (cut) a table.
- 2. Paste the table into the Table Excerpt macro placeholder.

## Using the Table Excerpt Include Macro

### Adding the Table Excerpt Include Macro to a Page and Specifying the Settings:

- 1. In the Confluence editor, choose Insert > Other Macros.
- 2. Find and select the required macro.
- 3. Specify the settings:
  - Enter the Excerpt name of the macro.
  - Select the Excerpt source to define the pages containing the Table Excerpt macro:

- Current page
- Specific page (specify the page title)
- Page and childpages (specify the page title)
- Page and all descendants (specify the page title)
- Pages with labels (specify the page labels and the space title)
- If you select the Current page option, select the Sho w copy of source table checkbox in case you want to show a copy of a source table in the page view mode.

### 4. Click Insert.

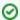

Speeding up macro entry with autocomplete: type { and the beginning of the macro name 'Table Excerpt Include', to see a list of suggested macros. Select the Table Excerpt Include macro from the prompted results.

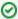

You can use the Table Excerpt Include macro withing one page without showing the source table in combination with the Pivot Table and Chart from Table macros because a pivot table and a chart can be built without displaying a source table

On the other hand, if you want to use the Table Excerpt Include macro within one page in combination with the Table Filter macro you need to select the "Show copy of source table" checkbox because this macro requires a table for its correct work.

## Using the Same Table for Generating Multiple Charts

- 1. Insert the Table Excerpt macro and place the source table into the macro body according to the instructions above.
- Insert the Table Excerpt Include macro according to the instructions above and place it into the Table Filter, Pivot Table or Chart from Table macros or their combination.
- ${\it 3. \ \, } \underline{ \, } \text{Adjust the parameters filtering, pivot tables and charts.}$
- 4. Save the page.

As the result, you will receive multiple charts generated on the basis of the same data table from multiple pages.

#### View mode:

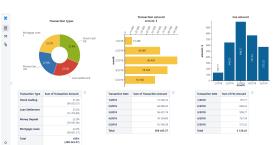

#### Edit mode:

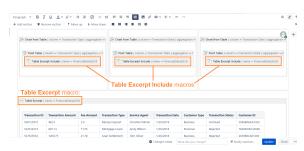